## Introduction to Corel Painter

## Download the Corel Painter: Photoshop Workspace file

| Week 16: Resources                                                                                                    |
|----------------------------------------------------------------------------------------------------|
| Corel Settings File: Photoshop                                                                                                    |
| Teacher Directions                                                                                                    |
| Basic HTML Structure                                                                                                    |
| Dreamweaver 8 Tutorials                                                                                                    |
| 0% of Photoshop.pws from www.bonitahigh.net Comple                                                                                                    |
| File Download                                                                                                    |
| Do you want to open or save this file?                                                                                                    |
| Name: Photoshop.pws                                                                                                    |
| Type: Painter Workspace, 756KB<br>From: www.bonitahigh.net                                                                                                    |
| Open Save Cancel                                                                                                    |
| While files from the Internet can be useful, some files can potentially harm your computer. If you do not trust the source, do not open or save this file. What's the risk? |

Log into my website and download the Corel Painter: Photoshop Workspace file.

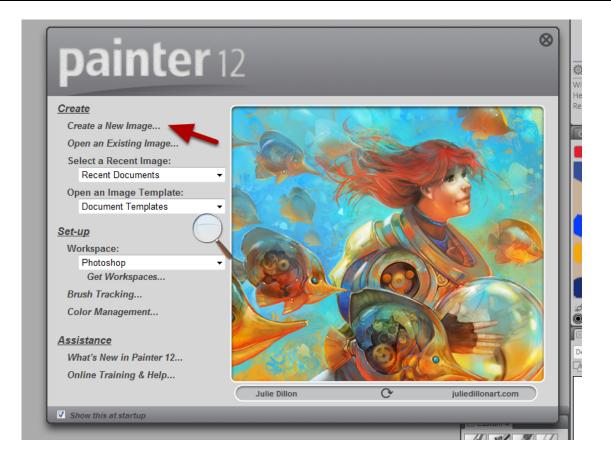

Click on Create a New Image ... under the Create Menu to open a blank document. For this document you can use the default settings with a white background. Name the file Scribble.

| Load the Photoshop Workspace |                                                       |                                          |                                                       |  |  |
|------------------------------|-------------------------------------------------------|------------------------------------------|-------------------------------------------------------|--|--|
|                              | Window Help                                           |                                          |                                                       |  |  |
|                              | Zoom In<br>Zoom Out<br>Zoom To Fit<br>Actual Size     | Ctrl++<br>Ctrl+-<br>Ctrl+0<br>Ctrl+Alt+0 | tion: 0% 🛡 Bleed: 49% 🛡 Jit                           |  |  |
|                              | Workspace<br>Arrange Palettes<br>Custom Palette       | +<br>+<br>+                              | New Workspace<br>Import Workspace<br>Export Workspace |  |  |
|                              | Hide Application UI<br>Hide Panels                    | Tab<br>Shift+Tab                         | Default <ul> <li>Photoshop</li> </ul>                 |  |  |
|                              | <ul> <li>✓ Toolbox</li> <li>✓ Property Bar</li> </ul> |                                          | Photoshop (1)<br>Watercolor                           |  |  |

I like to set the workspace to Corel Painter to be more like Photoshop since I am more comfortable with that program.

First Launch the Program Corel Painter.

Steps To Load a Workspace;

- Go under the Window Menu.
- Select Workspace --> Import Workspace.
- Navigate to the directory where you saved the Photoshop.pws Coreal Workspace file.

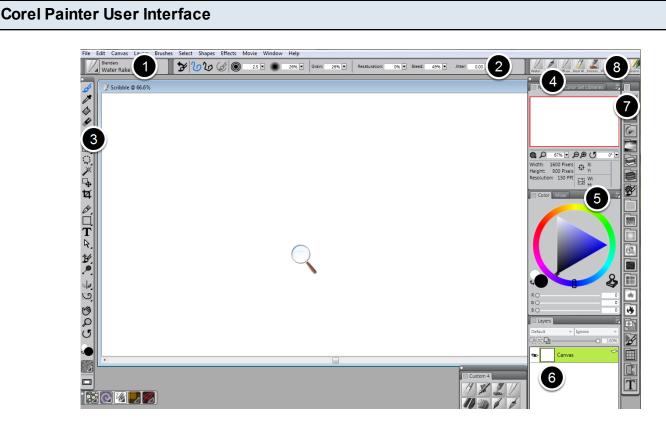

This is an Overview of the Painter Interface:

- 1. This is the Brushes Menu: You can select hundrends of different natural media brushes from this panel.
- 2. Option bar: This is the contextual options bar. These commands will changes based on which tool bar command is selected.
- 3. Tool bar: The most common uses tools are the first four: brush, dropper, paint bucket, and eraser.
- 4. Navigator Panel: This is used to zoom in and out and move around your painter (It works just like the one in Photoshop).
- 5. Color Panels: The Color chooser and color Mixer panel are used to select and create your colors.
- 6. Layers and Channels Panel (work similiar to the the panels in Photoshop.
- 7. Panel Bar: Click on any of these small icons to open other panel sets.
- 8. Most recently used Brushes Panel.

### **Customize the Brushes Panel Interface**

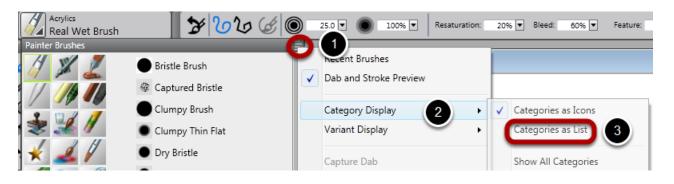

Since Corel Painter is probably new to you, I think it is best to list the category names instead of just the icons.

Click on the Brushes Panel Menu in the upper left hand corner of the screen.

- 1. Right Click on the hidden meu icon.
- 2. Select Category Display.
- 3. Select on Categories as List.

#### Introduction to Color in Painter

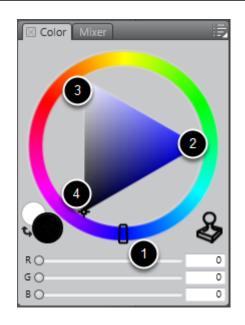

There are three characteristics in defining a color:

- Hue
- Saturation
- Tone (Made of White Tint and Black Shadow)
- 1. To select the Hue, click and drag the slider around the outer circle.

- 2. To increase the saturation of the color, click towards the right corner of the triangle.
- 3. To add more white or Tint to the color, click towards the top left corner of the triangle.
- 4. To add more black or Shadow to the color, click towards the bottom left corner of the triangle.

#### **Color Mixer**

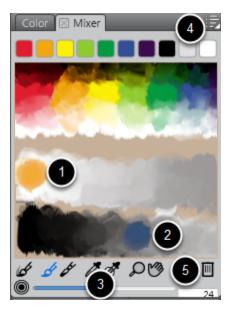

The color Mixer is used to create and mix your own custom colors. You can think of it as a painter's palette. The default color Mixer looks like the above image. Mixer Interface:

- 1. In the image above, I clicked on the orange color and used the brush tool (second from the bottom left) and mixed it with the white color. Did you see what happed? The orange became light (the white and orange mixed!).
- 2. Next, I took a blue color and mixed it with a gray color. Did you see how the blue got darker?
- 3. If you like, a color that you have mixed you can use the dropper tool to select the color to use in your painting.
- 4. In the panel menu, you can reset your Mixer back to the default.
- 5. After you have experimented with your mixer, click on the trash can icon to delete the current mixer to start off with a blank palette.

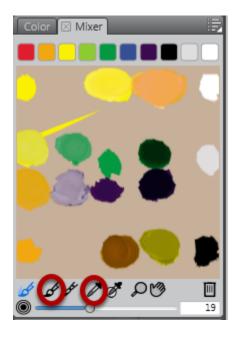

For this assignment, we are going to choose a certain color hue and mix different values of the color by adding more white and black to the color. Next, you will have the option to choose a highlight / contrasting color to use. To select and mix the colors you will use the brush tool.

In my example, above I colored yellow and orange in one corner and white, gray, and black in the other. I then mixed yellow with white, gray and black (and did the same with orange) to create different tints and shadows.

Use the dropper to select the different colors to paint with them.

#### **Create a Custom Palette**

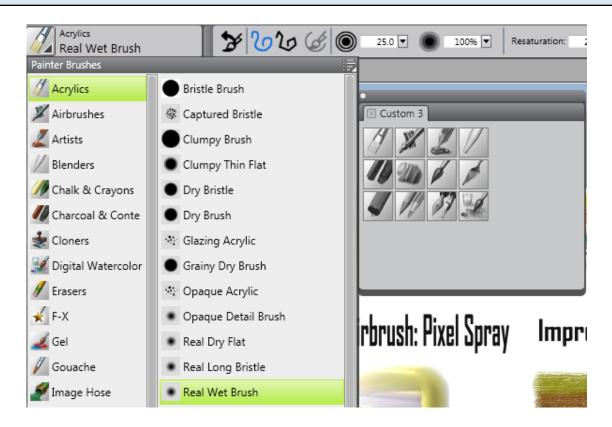

Next, you are going to learn how to create a custom Palette made up of the 12 brushes we are going to use in this assignment.

Hold down the shift key and go under the brushes menu panel and select Acrylics --> Real Wet Brush. Drag the command to the right onto the canvas. Painter will create a new Custom Palette.

Repeat these steps for the following brushes:

Top Row:

- Acrylics > Real Wet Brush
- Airbrushes > Pixel Spray
- Artists > Impressionist
- Blenders > Water Rake

Middle Row:

- Charcoal & Conte > Real Hard Conte
- Impasto > Gloopy
- Oils > Flat Oils
- Palette Knives > Dry Palette Knife Bottom Row:
- Pastels > Square Hard Pastel

- Pencils > grainy Pencil
- Pens > Dry lnk
- Digital Watercolor > Broad Water Brush

## Start Painting with Each Brush

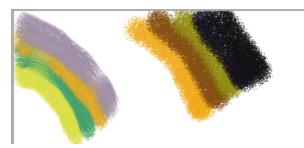

To start your painting select the first brush (Acrylic - Real Wet Brush) and choose a color from your color mixer. Drag your mouse or your stylus over the canvas to paint with the brush. You can change the brush size and opacity on the option bar near the top of the screen.

Choose a different color and repeat. Next, choose another brush (airbrush - pixel spray) and repeat the process.

How to Use Blend Tools

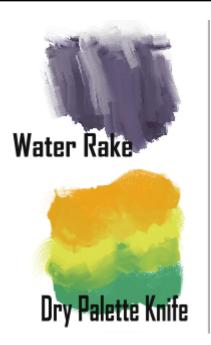

Two of the tools: Water Rake and Dry Palette Knife work differently. These tools blend other paints or add texture to them. To use them you need to choose another brush (any brush is fine - I used Real Wet Brush) and paint two different color strokes. Then select the Water Rake and drag over the other brush strokes to see the effect.

#### Label each Scribble with the Text Tool

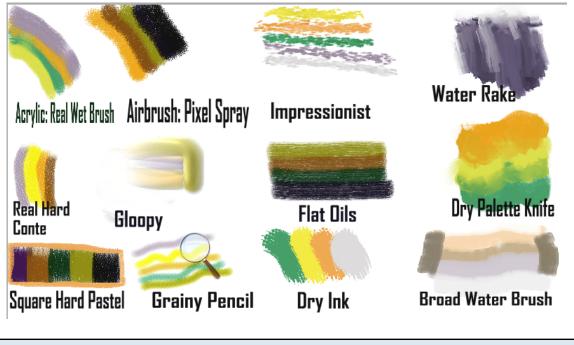

Use the Text Tool

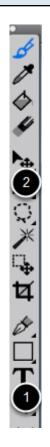

- 1. To title each stroke you are going to use the text tool. You can resize the text using the option bar at the top.
- 2. If you want to move your title, you need to make sure you are in the text layer (look at your layer

panel) and choose the move tool (4th from the top). Click on the title to select it and drag it to move it.

Don't forget to reselect the Canvas layer in your Layers panel if you want to paint another stroke with another brush!

| Encoding Quality |                                   |
|------------------|-----------------------------------|
|                  | Quality: 🔘 Excellent              |
|                  | <ul> <li>High</li> </ul>          |
|                  | © Good                            |
|                  | ◎ Fair                            |
|                  | Quality 💶 🕢 🗾 80%                 |
|                  | Smoothness 🛃 🛛 0%                 |
|                  | Progressive JPEG                  |
|                  | HTML Map Options: I NCSA MAP File |
|                  | CERN Map File                     |
| Preview          | Client Side Map File              |
|                  | OK Cancel                         |

When you are done with your digital scribble, you want to save both a .riff file (Painter's file format) and as a jpeg. Your jpeg file will be too big so you are going to have to open it in Photoshop to resize and compress it before you upload it to my website.

# Save your File